#### **Краткая инструкция для модератора обратной связи:**

**Для размещения ответа на вопрос** запустите интернет-браузер и перейдите по ссылке **<http://urfu.ru/typo3/>** (или откройте ссылку в почтовом сообщении). Введите реквизиты своей учетной записи.

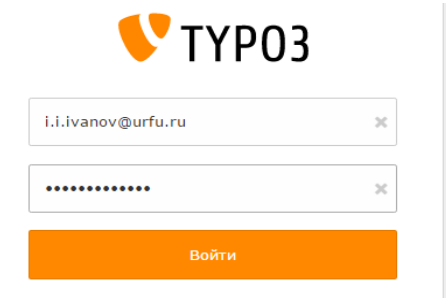

В боковом меню выбрать (если изначально не выделено) модуль «Обратная связь – Модерация». Откроется главное окно со списком вопросов.

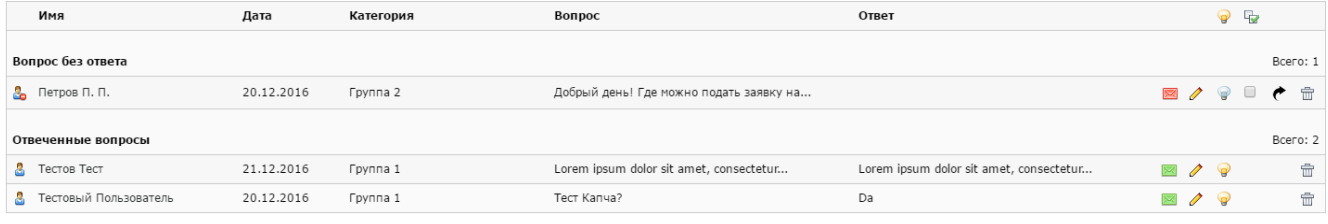

Откройте нужный вопрос, кликнув на имя спрашивающего или на значок редактирования . Ответ размещается в окне 6.

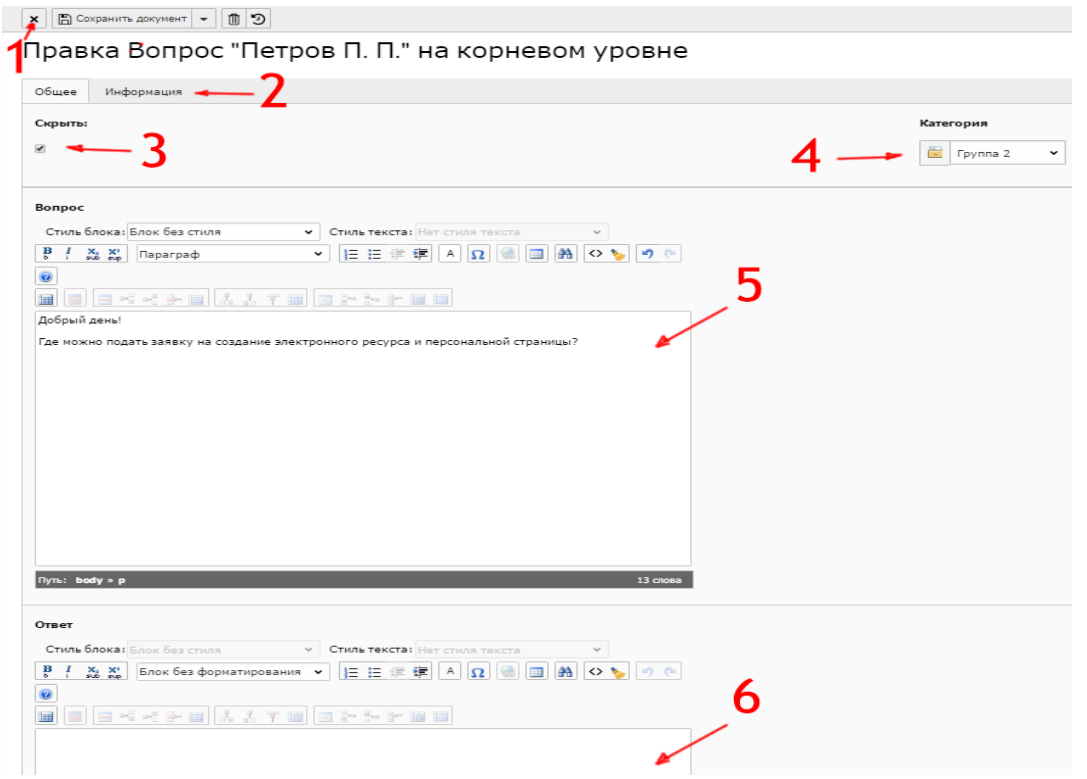

Набрав или вставив заранее скопированный из редактора ответ в окно, нажмите стрелку выпадающего

меню у кнопки Сохранить документ ( $\Box$  Сохранить документ  $\vert\bullet\vert$ ) и выберите пункт Сохранить и закрыть документ, после чего Ваш ответ публикуется на портале в разделе «Обратная связь».

Более подробная инструкция, поясняющая как работать со ссылками, как вставить указатель на нужный раздел портала – ниже.

# **Работа с сервисом «Обратная связь»**

Процесс работы с сервисом Обратной связи (далее – Сервис) состоит из трех стадий: отправка вопроса пользователем сервиса, проверка публикуемого вопроса модератором и предоставление ответной информации пользователю.

Сервис предназначен для повышения информированности и предоставления информации по заданным вопросам абитуриентов, студентов, родителей и сотрудников.

## **Инструкция по работе с сервисом для модератора**

**Модератору** для начала работы с Сервисом необходимо запустить интернетбраузер и перейти по ссылке <http://urfu.ru/typo3/> или выполнить следующие шаги:

#### **1. Открыть почтовый ящик.**

#### **2. Проверить наличие оповещения с адреса [noreply@urfu.ru](mailto:noreply@urfu.ru)**

#### **3. Открыть оповещение.**

Каждый день в 8 часов утра приходит оповещение на почтовый ящик с адреса [noreply@urfu.ru](mailto:noreply@urfu.ru) со списком не отвеченных вопросов, поступивших на горячую линию за последние 24 часа **(рис.1).** В этот же список добавляются вопросы без ответа, в которые были внесены изменения (например, смена категории). В нижней части оповещения представлена ссылка на Сервис: «Для ответа на вопросы воспользуйтесь **интерфейсом модератора**».

> **From: Отправка писем с сайта УрФУ** Subject: Новые вопросы «горячей линии»

За предыдущие 24 часа на «горячую линию» поступили следующие вопросы:

Линия: «Вопросы по организации учебного процесса»

Автор: Знаменская Алена Сергеевна, zac\_250696@mail.ru, студент, Екатеринбург Очень прошу Вас помочь разрешить ситуацию с пересдачей компьютерного теста по иностранному языку. вопросы необходимо было нажать "завершить тест", чего сделать не получалось, т.к компьютер не реагиро

отобразилось, что набрала 4 балла из 40. Засчитались только первые 4 ответа. В такую ситуацию попала еп добиться пересдачи теста до 01.02.2016 т.к. в противном случае мы лишаемся стипендии, не по своей вине.

Линия: «Вопросы по приемной кампании»

Автор: Кононенко Анастасия Андреевна, a9122631696@gmail.com Здравствуйте! Подскажите пожалуйста, возможно ли поступить в Ваш университет на магистратуру после

Автор: Петухова Дарья, dashkamalkai@mail.ru, абитуриент, Норильск Добрый день, в этом году я собираюсь поступать к вам в университет и хотела узнать по поводу мед.комис проходить в Екатеринбурге?

Для ответа на вопросы воспользуйтесь интерфейсом модератора

Рис.1. Оповещение для модераторов обратной связи

## **Управление вопросами**

После перехода по одной из ссылок будет открыто окно авторизации в сервис модерации обратной связи. Сервис работает во внутреннем интерфейсе системы TYPO3. Для входа используются данные корпоративной учетной записи **(рис.2)**.

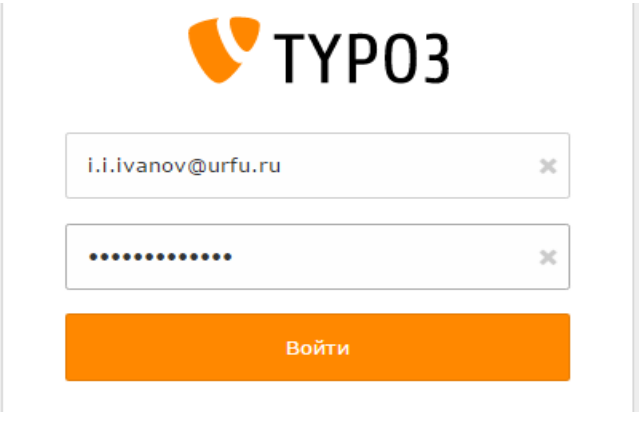

Рис.2. Вход во внутренний интерфейс

После успешного входа в систему откроется главная страница внутреннего интерфейса системы TYPO3. Далее в левом боковом меню, если изначально не выделено, нужно выбрать пункт «Обратная связь – Модерирование». Откроется главная страница Сервиса со списками вопросов **(рис.3).**

|                    | Имя                               | Дата       | Категория                                   | Вопрос                                                                     | Ответ                               |             |               | $\bigcirc$ | 42 |            |
|--------------------|-----------------------------------|------------|---------------------------------------------|----------------------------------------------------------------------------|-------------------------------------|-------------|---------------|------------|----|------------|
|                    | Вопрос без ответа                 |            |                                             |                                                                            |                                     |             |               |            |    | Bcero: 2   |
|                    | <b>B</b> POMAH                    | 01.06.2017 | Вопросы по организации<br>учебного процесса | Могут ли отчислить из за несданной                                         |                                     |             | ⊠ ⁄           | $\bullet$  |    | 命          |
|                    | Копысова Анна Алексеевна          | 30.05.2017 | Вопросы по организации<br>учебного процесса | Добрый день! вопрос по поводу                                              |                                     |             |               | $\bullet$  |    | 侖          |
| Отвеченные вопросы |                                   |            |                                             |                                                                            |                                     |             |               |            |    | Bcero: 198 |
|                    | Дьякова Светлана<br>Александровна | 29.05.2017 | Вопросы по организации<br>учебного процесса | Добрый день! Скажите пожалуйста, с                                         | Ответ на данный вопрос могут дать в | $\boxtimes$ | ↗             | $\bullet$  |    | 命          |
|                    | Комиссарова Надежда<br>Игоревна   | 16.05.2017 | Вопросы по организации<br>учебного процесса | Здравствуйте. Вопрос по поводу                                             | 1. Деньги вернут.  2. Если не       | $\boxtimes$ | D             | $\bullet$  |    | 命          |
|                    | Минаев Максим Андреевич           | 15.05.2017 | Вопросы по организации<br>учебного процесса | Здравствуйте, можно ли взять                                               | МОЖНО                               | $\boxtimes$ |               | $\bigcirc$ |    | 侖          |
| a.                 | Bacës A.F.                        | 11.05.2017 | Вопросы по организации<br>учебного процесса | Возможно ли обучение в магистратуре по Нет, необходима т олько очная форма |                                     | $\boxtimes$ | $\mathscr{O}$ |            |    | 命          |
|                    | Арсланов Михаил<br>Васимович      | 11.05.2017 | Вопросы по организации<br>учебного процесса | Доброго времени суток, возник у меня                                       | Можно попросить отсканировать и     | $\boxtimes$ | ↗             | $\bullet$  |    | 侖          |
| a.                 | Волгутова Елена                   | 10.05.2017 | Вопросы по организации<br>учебного процесса | Не могу найти расписание занятий группы<br>                                | Не понятно к какому институту       | $\boxtimes$ | $\mathcal{P}$ |            |    | 侖          |
|                    | В Попова Анастасия Юрьевна        | 09.05.2017 | Вопросы по организации                      | Здравствуйте, что делать если не                                           | Если ГОСы сданы, то их уже сдавать  |             |               |            |    |            |

Рис.3. Список вопросов на странице модерации

На странице Сервиса отображаются списки не отвеченных (закреплен вверху) и отвеченных (можно листать постранично с помощью нижней навигационной панели) вопросов в виде таблицы. Каждая строка содержит: Иконку статуса вопроса ( $\frac{8}{9}$  – есть ответ, <sup>3</sup> - нет ответа); Имя; Дату; Категорию; Вопрос; Ответ; Иконку статуса отправки сообщения с ответом задавшему вопрос ( $\blacksquare$  – отправлено,  $\blacksquare$  – не отправлено); Кнопку «Редактировать запись» ( ); Кнопку «Скрыть» (  $\bullet$  – вопрос опубликован на сайте,  $\bullet$  – не опубликован); Кнопку «Удалить» ( $\mathbb{\bar{m}}$ ); и только для категорий «Вопросы дирекции ИТ» и «Личный кабинет студента»: Кнопку «Отправить в ServiceDesk» ( $\bullet$ ).

Для модерации вопроса нужно нажать на Имя или кнопку «Редактировать запись» ( $\bullet$ ). Редактировать можно любую запись, даже которая уже опубликована и имеет ответ. После этого откроется окно модерирования вопроса **(рис.4).**

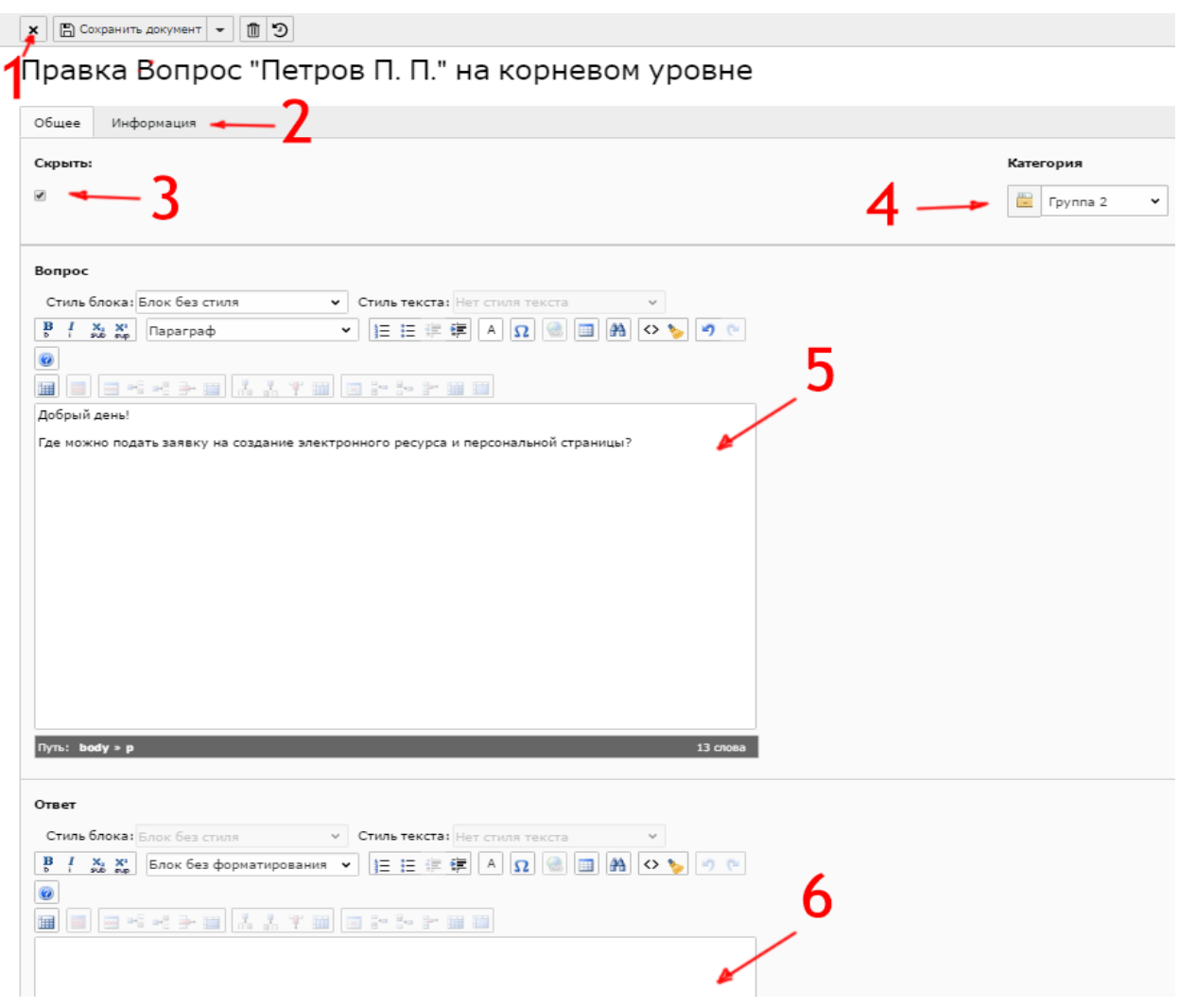

Рис.4. Окно модерации вопроса

- 1. Верхнее меню редактирования записи, содержит кнопку «Закрыть», кнопки сохранения, кнопку «Удалить» и «Отменить последнее изменение».
- 2. Закладка «Информация» содержит информацию о пользователе, задавшем вопрос. (ФИО, email, статус, город).
- 3. Пункт «Скрыть» отвечает за публикацию вопроса во внешнем интерфейсе на сайте.
- 4. Выпадающий список «Категории» позволяет сменить подразделение, которое должно отвечать на заданный вопрос.
- 5. Окно редактирования вопроса.
- 6. Окно для записи ответа.

### **Оформление ответа**

В окне для записи ответа расположен текстовый редактор Сервиса. Ответ можно сразу оформлять в окне или вставить скопированный текст с помощью комбинации клавиш **Ctrl+V**. При вставке сохраняется исходный стиль текста, поэтому текст нужно отформатировать до стандартного вида.

Приведем пример использования вставки текста и ссылок с портала УрФУ.

Допустим, необходимую информацию по своему вопросу спрашивающий пользователь может найти на сайте УрФУ в разделе [«Электронные образовательные](http://urfu.ru/ru/education/obrazovatelnaja-sreda/ehlektronnye-obrazovatelnye-resursy/)  [ресурсы»](http://urfu.ru/ru/education/obrazovatelnaja-sreda/ehlektronnye-obrazovatelnye-resursy/). Тогда достаточно зайти в данный раздел, выделить в нем строку навигации **(рис.5)**, кликнуть правой кнопкой мыши и нажать «Копировать».

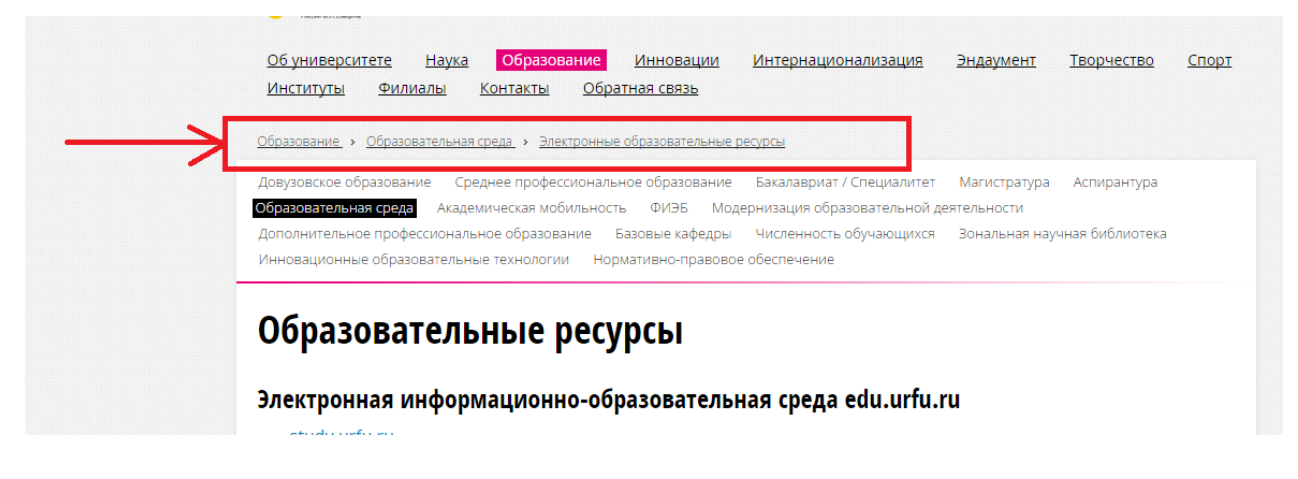

Рис.5. Копирование строки навигации

 Затем, в окне для записи ответа нужно кликнуть один раз в текстовом поле на место для вставки и нажать на клавиатуре **Ctrl+V**.

Для стандартного форматирования текста в панели инструментов используется кнопка «Удалить форматирование» ( ). Во всплывающем окне ставятся метки на пунктах «Все», «Форматирование MS Word», для завершения нажать кнопку «Ок» **(рис.6)**.

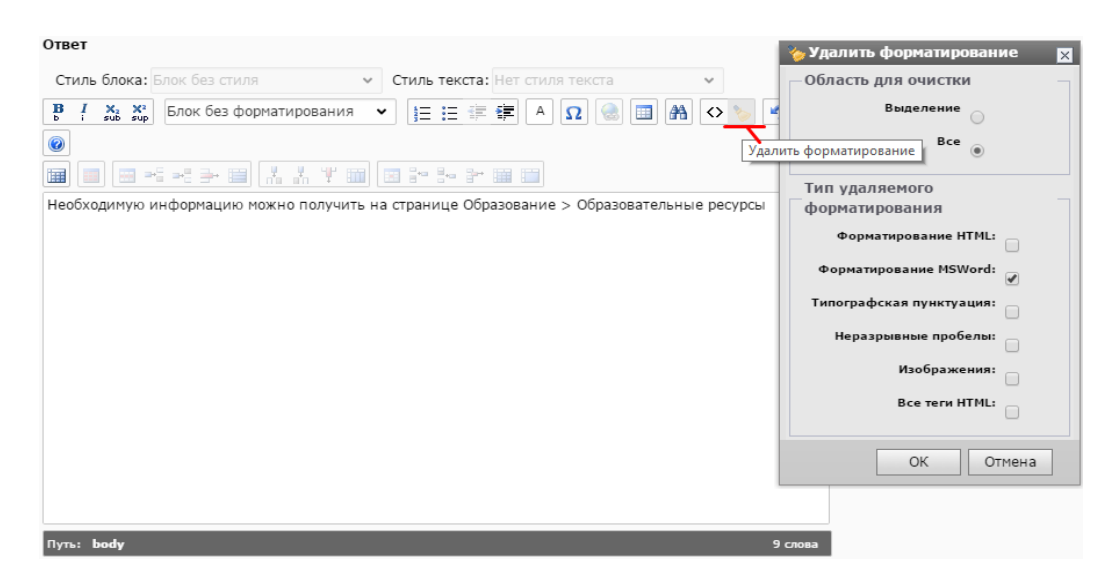

Рис.6. Вставка строки навигации и удаление форматирования

 После этого, строка навигации примет стандартный вид и сохранит ссылку на соответствующий раздел. Если гиперссылку нужно добавить к любому простому слову в тексте, достаточно сделать следующее **(рис.7)**:

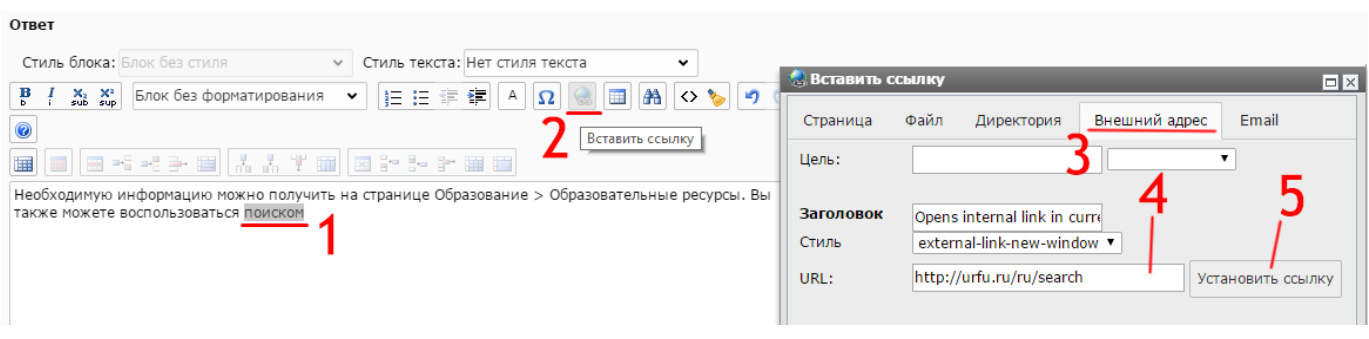

Рис.7. Вставка гиперссылки

- 1. Выделить необходимый отрывок в тексте.
- 2. Нажать на кнопку «Вставить ссылку» ( $\approx$ ).
- 3. Во всплывающем окне выбрать вкладку «Внешний адрес».
- 4. В поле URL вставить ссылку, на которую будет ссылаться выделенный текст.
- 5. Для завершения нажать кнопку «Установить ссылку»

 После внесенных изменений остается сохранить запись. Для этого используются кнопки верхнего меню редактирования записи:

- Закрыть документ:  $\mathbf{x}$  – закрывает окно редактирования без сохранения изменений:

- Сохранить документ:  $\boxed{E}$  Сохранить документ  $\boxed{\bullet}$  – сохраняет изменения и оставляет активным окно редактирования; При нажатии на стрелку вниз выводит выпадающее меню с пунктами:

а) Сохранить документ и создать новый:  $\mathbb{R}$  Сохранить документ и создать новый сохраняет изменения и открывает окно создания новой записи (**в модерации обратной связи не используется,** т.к. записи в обратной связи создаются автоматически по мере поступления вопросов с сайта);

б) Сохранить и закрыть документ:  $\mathbb{R}$  Сохранить и закрыть документ - сохраняет изменения и закрывает окно редактирования (**самый оптимальный вариант для модерации**, после закрытия возвращает обратно в главное меню Сервиса);

- Удалить:  $\mathbb{Z}$  – удаляет запись (можно использовать для удаления спама).

- Отменить\Восстановить последние изменения (в скобках дописывается давность

последнего редактирования записи): Э - отменяет последние внесенные изменения,

После сохранения записи, вопрос и ответ публикуются на портале УрФУ в разделе «Обратная связь» <http://urfu.ru/ru/feedback/> в направлении с соответствующей тематикой и отправляются на почту пользователя Сервиса, задавшего вопрос.